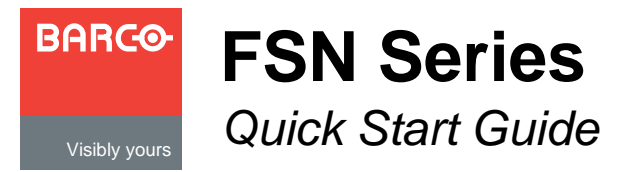

**Barco, Inc.**

Toll Free: +1 (888) 414-7226 Fax: +1 (916) 859-2515 Technical Support: +1 (866) 374-7878 Website: www.barco.com

#### **FSN Series Installation: System Connections** For detailed installation instructions, refer to **Chapter 4** of the User's Guide. Ethernet Switch  $\Box \Box \Box \Box \Box \Box \Box \Box$ FSN-1400<br>System Card<br>Script<br>Light To optional Tally "Y" **Port 2 Ethernet Ethernet**<br>
Ethernet Ethernet Port 1<br>
Port 1 Port 2 Port 1 Script Port 2<br>
Port 1 Port 2 Adapter Light Serial 1 **Tally**  $\odot$ Script<br>
Light<br>
Touch Screen<br>
Connector Panel<br>
USB
DVI-D 12V DC  $\odot$ 12V DC OUT 1.5A Serial 2 Ethernet **Ethernet**  $\overline{1}$  o  $\mathbb{C}$  o(::) o(::) o Reference  $\widehat{\mathbf{\Theta}}$ GPIO Cable Harness **AC** Video In  $\textcircled{r}$  o(::::) o o(:::::) so AC Touch Screen  $\widehat{\odot}$ 1  $\sqrt{2}$ Connector Panel (Redundant) Reference Loop FSN-150 Rear Video Loop  $\Box$   $\odot$   $\Box$   $\Box$   $\Box$  $\odot$ Panel — வ Out AC Ref Out (Primary) 2

### **System Setup**

System setup is comprised of 18 sequences, each of which includes many steps.

For error-free setup, always refer to the associated section in **Chapter 6** of the User's Guide.

The circled sequence numbers are identical.

**Power Up and Status Check** — Power up the FSN-1400, control panel, all monitors and peripherals. In the **System Menu** tables, ensure that all devices are connected, **1** FSN-1400, control panel, all 1<br>**System Menu** tables, ensure<br>and all cards are recognized.

**Return to Factory Default** — For a new event, back up your System if desired, then on the **Reset Menu**, perform a complete factory reset. For a continuing (or multi-day this step is not required. complete factory reset. For a continuing (or multi-day) event,

> **Touch Screen Calibration** — (Optional) On the **Diagnostics Menu**, calibrate the Touch Screen. If calibration is off, simultaneously press **FINE ADJUST** and **ENTER** on the Keypad to start the procedure.

4

3

**Communications Setup** — On the **Communications Setup Menu**, check the table to ensure that all devices are connected. If not, press **{Discover FSN-1400}** and connect to the desired frame, or re-check connections.

**Restoring the System** — (Optional) Insert a USB drive with a previous backup file into the **USB Port**. On the **Backup and Restore Menu**, press **{Restore System}** and follow the prompts. No further setup operations are required.

5

6

7

8

9

**Reference and Output Setup** — On the **Reference and Output Setup Menu**, select the desired video reference input, output video format and output V-lock mode.

**Output Test Patterns** — (Optional) On the **Output Test Patterns Menu**, select and display test patterns on one or more outputs, to assist with external device setup. Press **{All Off}** when you are finished.

**Clean Feed Setup** — On the **Clean Feed Setup Menu**, select the clean feeds for the M/E 1, M/E 2 and PGM clean outputs. Press **{Assign Button}** and select the desired point for the **ASSIGN** button (in the Aux section).

**Native Input Setup** — On the **Input Menu**, select a NIC input, then map and name it. Press **{Setup}**. Set up color correction, sync, and mask (if required). When complete, save settings, and repeat for all NIC inputs.

**Universal Input Setup** — On the **Input Menu**, select a UIC input, then map and name it. Press **{Setup}**. Set up all parameters on the three setup tabs. When complete, save settings, and repeat for all UIC inputs. 10

**External DSK Setup** — (Optional) On the **External DSK Setup Menu, select the DSK Fill BNC, and set color correction** 12 18 parameters if desired. Save the settings. The **DSK Cut** input input, then map and name it. Press {Setup}. Set up all<br>parameters on the three setup tabs. When complete, save<br>settings, and repeat for all UIC inputs.<br>**External DSK Setup** — (Optional) On the External DSK Setup<br>parameters

12

13

14

**Button Mapping** — On the **Map Buttons Menu**, map inputs, test patterns and color backgrounds to the panel. If required, map linear key cut and fill signals. Use **{SHIFT}** to access shifted buttons.

**Aux Setup** — (Optional) On the **Aux Setup Menu**, set up all standard and optional Aux outputs, including all installed NACs and UOCs. You can map and name Aux outputs, and set the output resolution for all UOC outputs.

**Multiviewer Setup** — (Optional) Ensure that the optional Multiviewer is installed in slot 11. On the **Multiviewer Setup Menu**, select the output format and layout, assign sources to PIPs, select all colors and UMD (Under Monitor Display) text.

**Tally Setup** — (Optional) On the **Tally Setup Menu**, select a tally (1-24), then press **{Select Input}** to assign an input. Select a reference color, switcher outputs, and set tally closures. Repeat for all desired inputs.

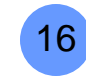

15

**User Preference Setup** — (Optional) On the **User Preferences Menu**, set the desired preferences for the bus and transition displays, the touch screen and the control panel.

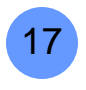

**Saving the Setup** — On the **System Menu**, press **{Save All}** to save all system parameters to non-volatile memory, including input and output setups, button mappings, tallies, user preferences and more.

**Backing up the System** — Insert a USB drive into the **USB Port**. On the **Backup and Restore Menu**, press **{Backup System}** to back up the system setup and all memory registers.

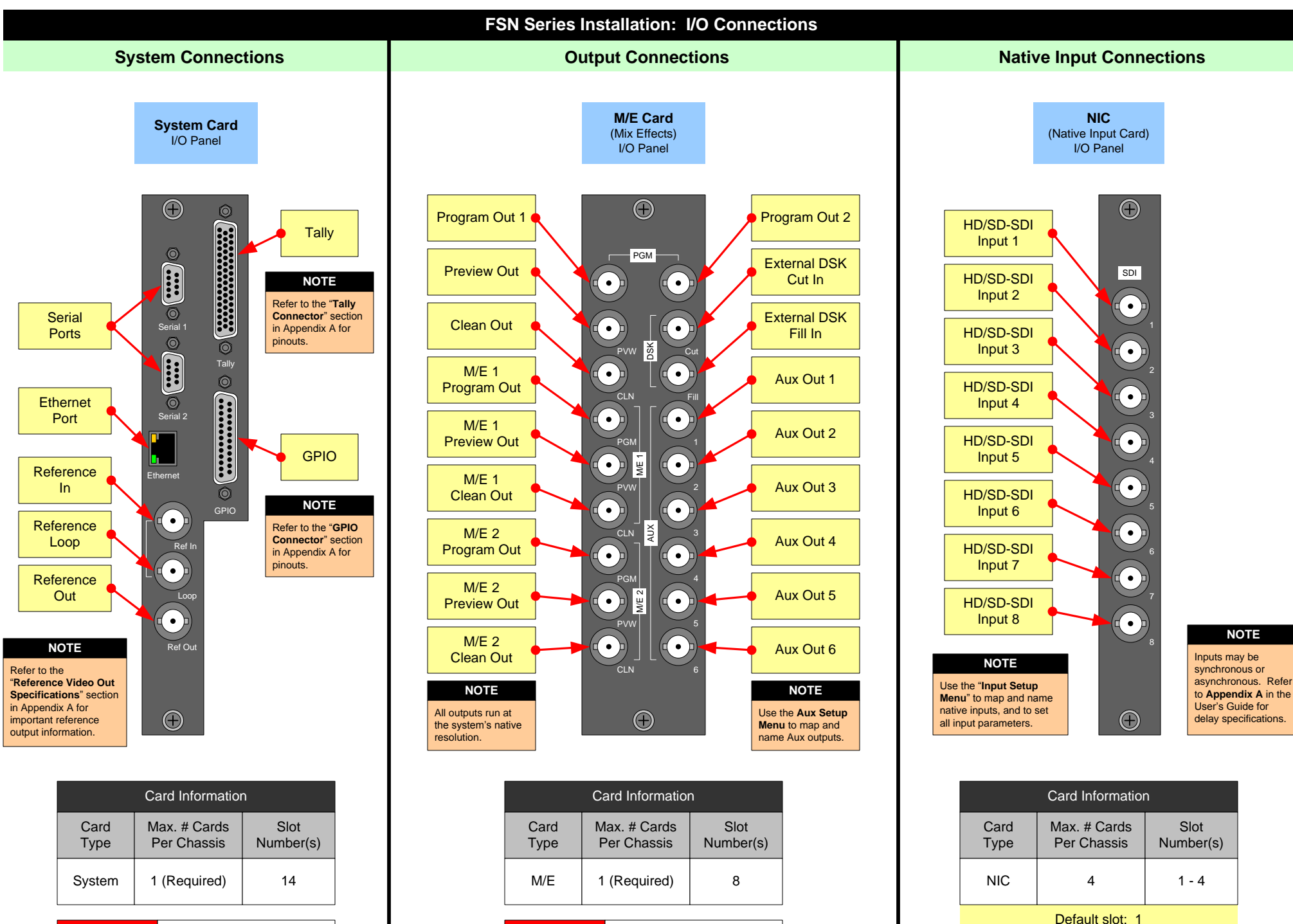

**IMPORTANT** This card is pre-installed in the<br>frame. Do not move. **IMPORTANT** This card is pre-installed in the frame. Do not move.

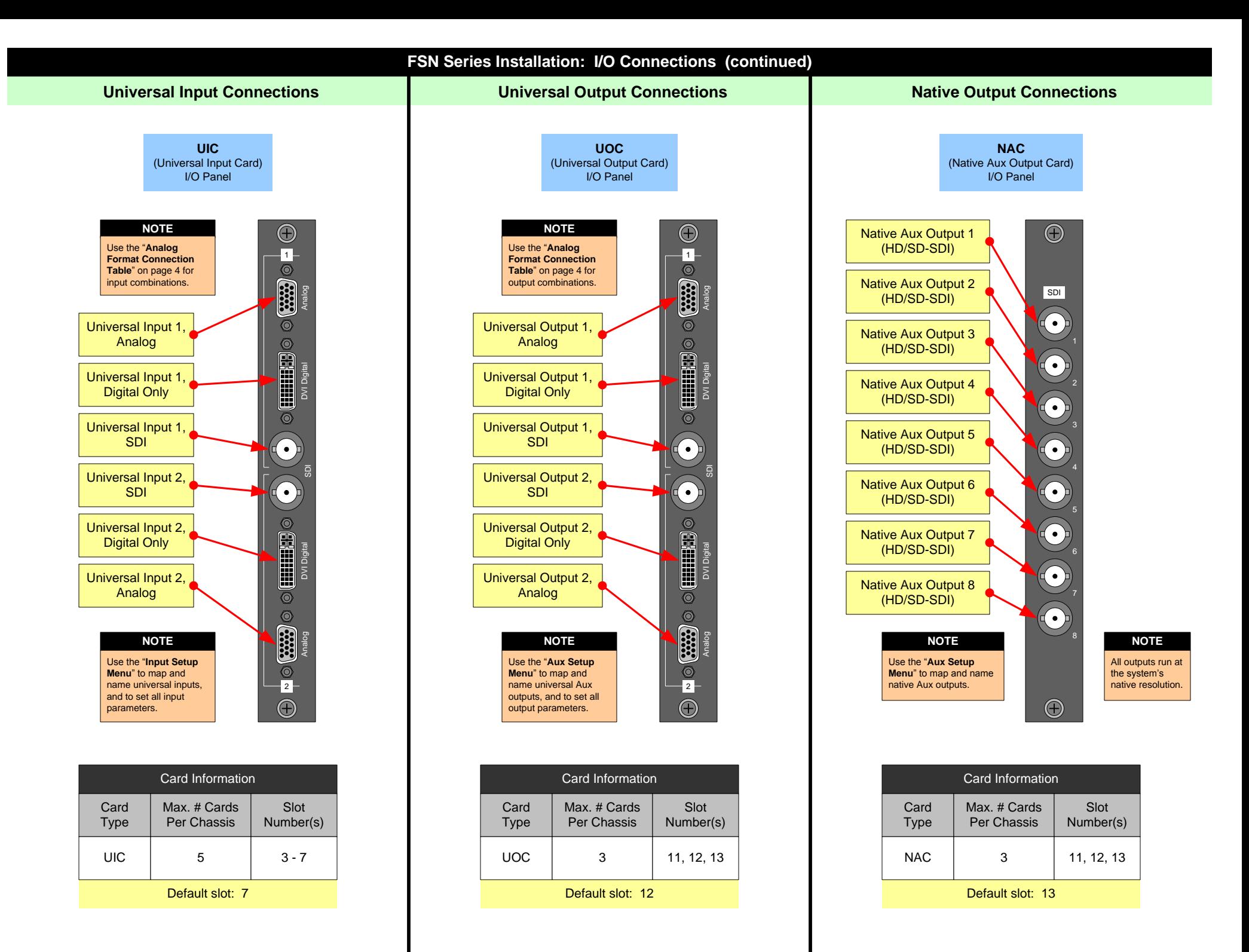

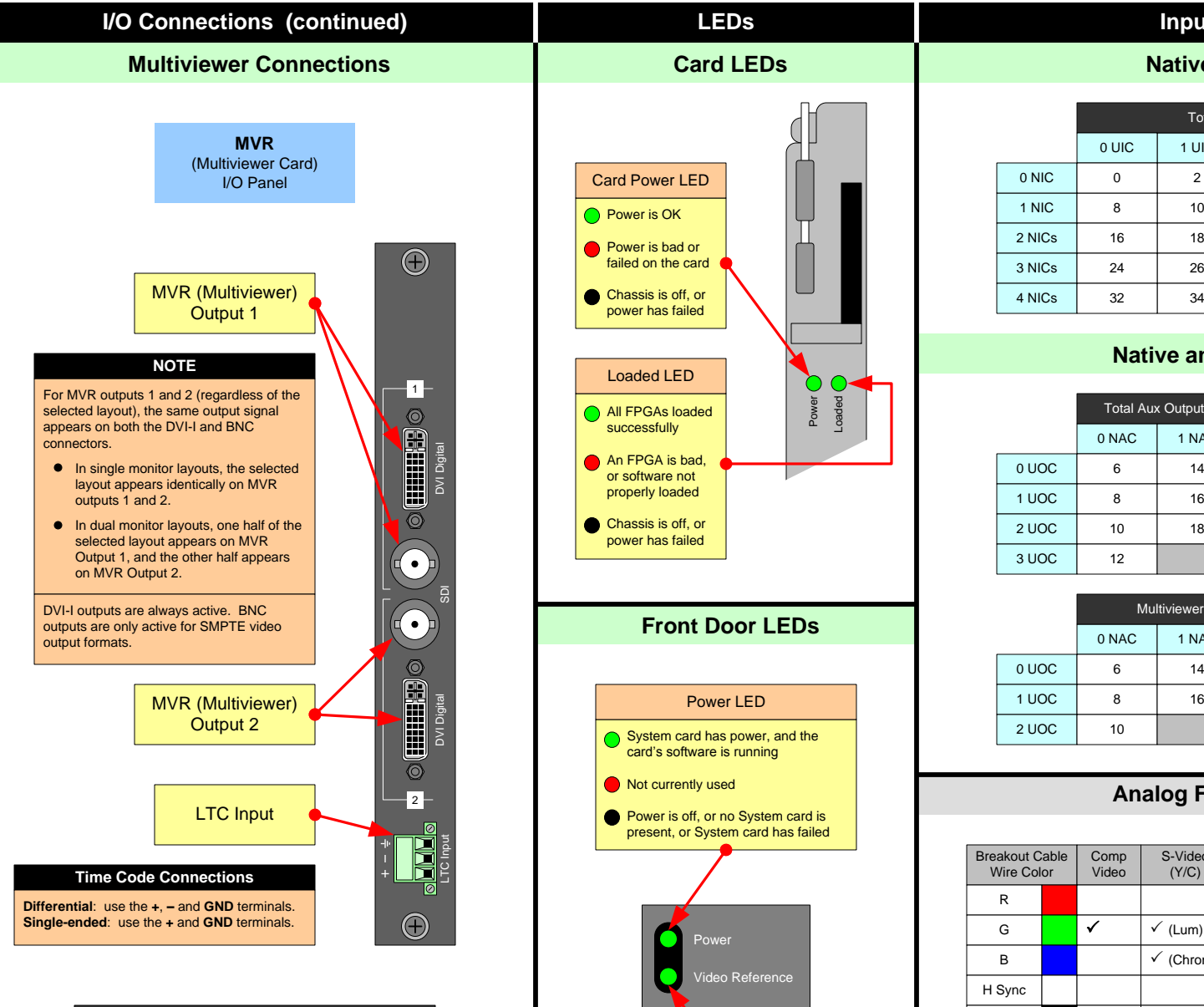

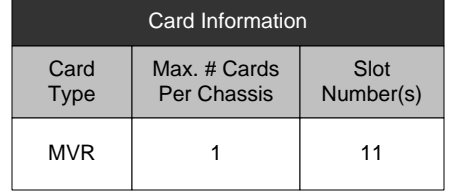

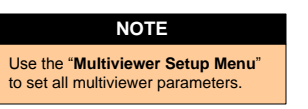

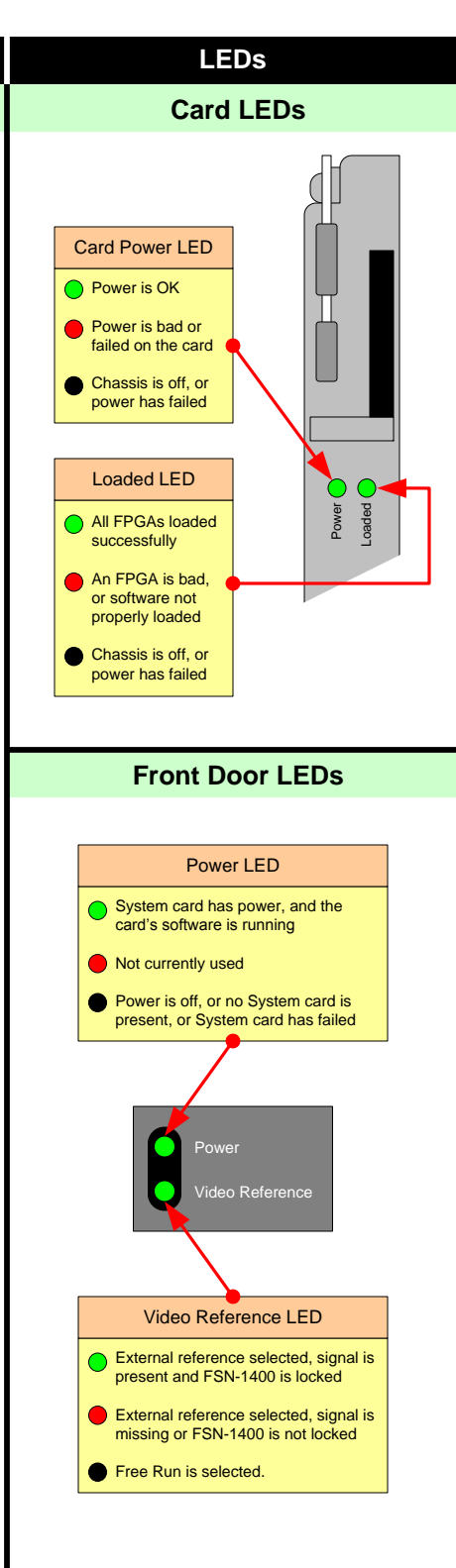

# **Input / Output Flexibility**

**Native and Universal Inputs**

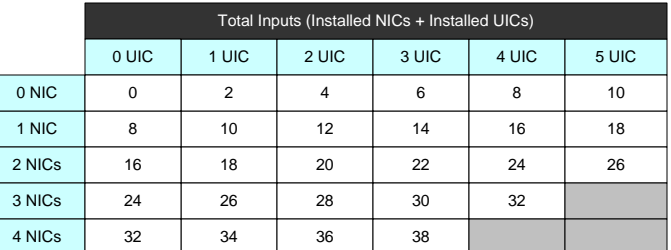

## **Native and Universal Aux Outputs**

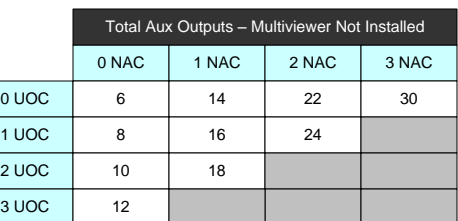

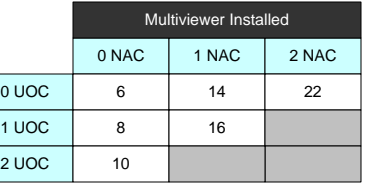

## **Analog Format Connection Table**

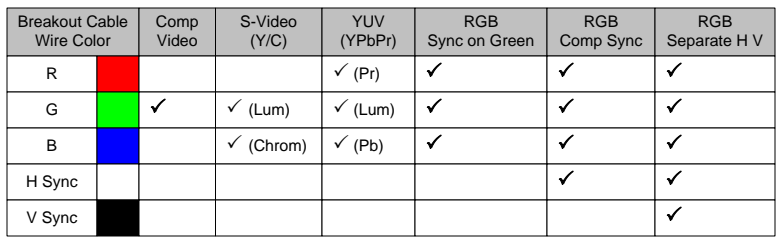

## **FSN Series Notes**

- For complete details on the FSN-1400, the control panel, all menus, and all installation, setup, configuration and operations procedures, please refer to the FSN Series User's Guide.
- For the latest version of the Quick Start Guide, visit www.barco.com.
- $\bullet$ Any item contained in this document may change without notice.